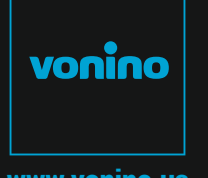

www.vonino.us

 $\bigcirc$ UIC  $K$ S TA RT G UID E

DESIGNED BY **TZIGARET-DESIGN.COM**

## WONING

**VONINO Inc.** 72608 El Paseo I Palm Deser t I CA 92260 USA I Tel: +17609331533 I info@vonino.us

Copyright © 2015 Vonino. All right reserved. Vonino® logo is registered trademark of Vonino Inc.

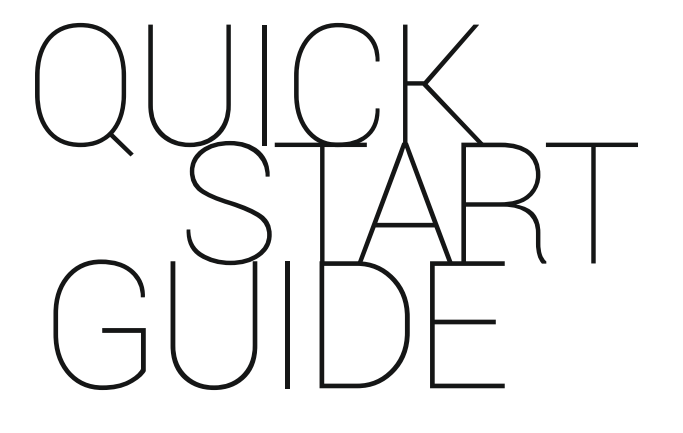

**EN**  2 - 11 **DE** 12 - 21<br>**IT** 22 - 29 **CZ** 30 - 37 **HR** 38 - 45 **BG** 46 - 54 **RO** 56 - 65DE 12 - 21

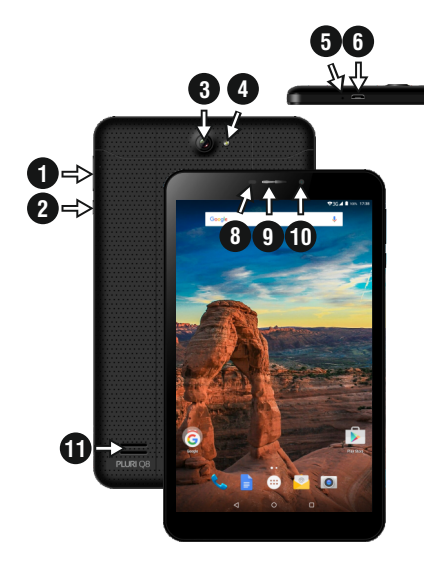

### 01 | The product

**1.1 APPEARANCE AND DESCRIPTION OF THE DEVICE**

8. Pr oximity & light sensor

9. Headset 10. F ront camera **10** 11. Speaker

1. Volume +/- 2. Power / Lock / Unlock 3. Back camera 4. Flash 5. Microphone 6. microUSB charging and data connector 7. 3.5mm audio jack

**UNPACKING:**

**7**

Your Vonino tablet should come securely packaged in its shipping container along with the items listed below. Contact your dealer immediately if you find that anything is missing or damaged. Note, however, that contents may be changed without notice.

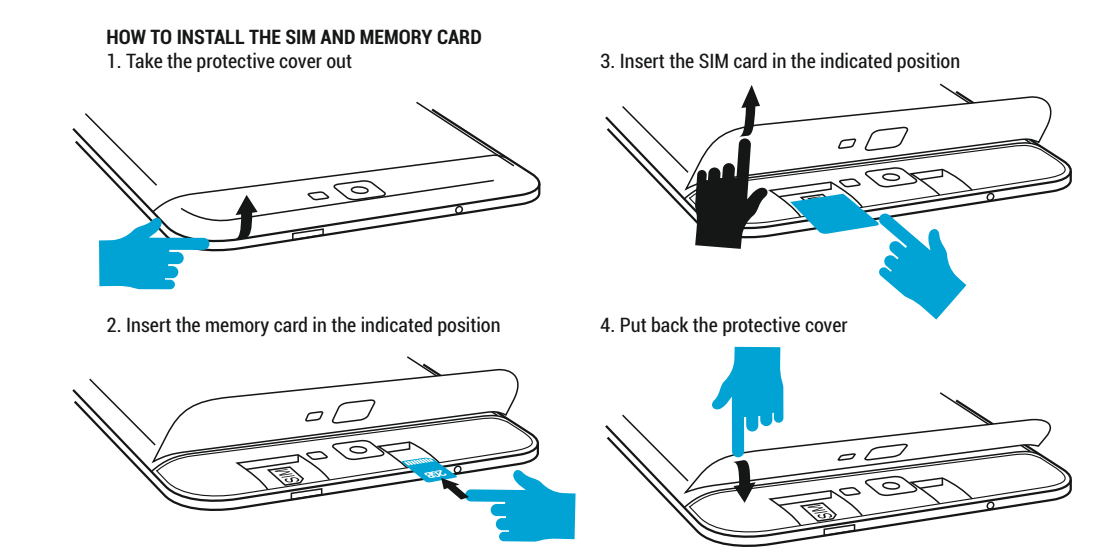

### 02 | Starting up your device

To start your device, press and hold the Power K seconds .

To power off your device, press and hold the power button for 5 seconds and tap "OK" to power it off, when the automatic dialogue box appears.

In the operating mode, shortly press the Power K ey to lock the screen or enter sleep mode.

In the operating mode, shortly press the Power K ey and glide the locked icon on to the unlocked icon , in order to unlock. While in function, the tablet can automatically enter stand-by, if this option is enabled, after a preset period of time.

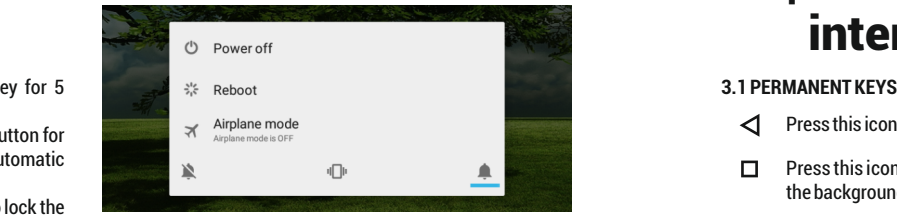

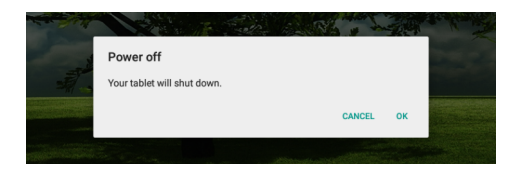

### 03 | **T**he main interface

- ◁ Press this icon to return to the previous page.
- $\Box$ Press this icon to access the applications running in the background.
- </u> The TIME icon.
- The strength of the wireless signal.
- Battery status icon.
- G Press Google™ search for a quick search of the information you need.
- ◯ Press this icon to go to your home screen.

Press this icon to access the menu with installed 68 applications.

The strength of the 3G signal, when active.

**4.1 THE DESCRIPTION AND THE FUNCTIONALI TY OF THE SETTINGS SUBMENUS:**

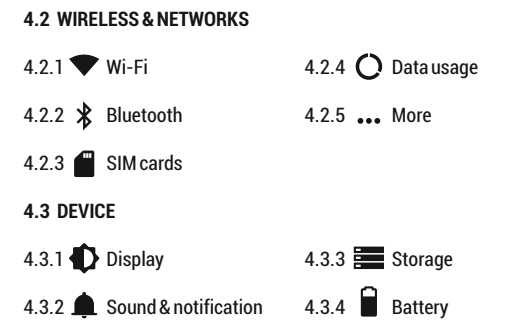

4.5.4 Printing 4.5.5 (i) About device  $4.3.5$  **Apps 4.4 PERSONAL** 4.4.1  $\bullet$  Location 4.4.2  $\bullet$  Security 4.4.3 Accounts **4.5 SYSTEM** 4.5.1  $\bigcirc$  Date & time 4.5.2  $\bigcap$  Schedule power on & off 4.3.6 Users 4.4.4 Language & input 4.4.5 Backup & reset

4.5.3  $\uparrow$  Accessibility

### **4.2 WIRELESS & NETWORKS**

**4.2.1 Wi-Fi** - Start/Stop wireless connection and connect to wireless networks available; go to  $\frac{2}{3}$  in the top right corner to access submenu items. Choose **Advanced** to setup **Network** notification, **Keep Wi-Fi on during sleep**, setup **Wi-Fi Direct**, see **MAC address**, **IPv4 address** and **IPv6 address**.

**4.2.2 Bluetooth** - Turn on/off Bluetooth connectivity; in this submenu, you can find the visibility settings of the device and the Bluetooth devices available for connection.

**4.2.3 SIM Cards** – Activate/Deactivate SIM

**4.2.4 Data usage** - Displays information about the use of data connections. In this menu you can restrict/grant access for the apps.

**4.2.5 More** – Using this menu you activate Airplane mode(switch on/off all network connection), set Default SMS

app, setup the Tethering & portable hotspot, setup a VPN connection or set the Cellular network related function – Data roaming, Preferred networks, Preferred network type, Access Point Names and Network operators.

**4.3 Device**

### **4.3.1 Display**

**a. Personalize:**

**- Wallpaper:** choose a background image. To change the background image when you are in a main screen, press and hold on an empty side of the screen, until the necessary menu is displayed.

### **b. Display:**

**- Brightness level:** manual brightness adjustment or use **Adaptive brightness** menu and the display brightness will be automatically optimized for the level of available light in the environment. **Sleep** menu sets up the time to keep the display on when the device is not used or manually locked. **Font size**  menu is used to choose the best size of the font you have on

the display for the menu of your device. **When device is rotated** menu sets up the behavior of the display when rotating the device. Daydream sets up the displayed content when activated. **Cast screen option** is for mirroring the screen device to a wireless smart TV.

### **4.3.2 Sound & notification**

**b.1. Sound general settings:** set up and activate the desired profile for notifications – **Volumes, Phone ringtone, Default notification sound**, activate or deactivate **Vibrate, Dial pad touch tones, Touch sounds**, Screen lock sound and **Vibrate on Touch.**

**b.2. Notification & Others:** set up **Notification** behavior **When device is locked** and **App notifications, Interruptions** behavior for alerts **When calls and notifications arrive.**

**4.3.3 Storage -** Check the available memory for storage and set the **Default write disk**. The use of a microSD card: After the device has been connected to the computer, you will find two storage devices. The first is the integrated memory and the

second is the MicroSD card. If there is no card inserted, the second device cannot be accessed. To insert a microSD card, hold the microSD card in the indicated position near the tablet's reader and carefully insert it in the slot. Now you can access the contents of the MicroSD card. To remove the card, first press the Remove the SD card button in the submenu, then gently push the microSD card inside and release, after which you can remove it.

**4.3.4 Battery** - Displays information on the power status. The device uses a Li-Ion battery of high capacity. The consumption of energy depends on both the size and the type of the files you access, as well as on the operations you perform on the device. The device can be configured by the user in the Settings menu, accessing the submenus present there. The device can be recharged using an USB cable or its charger. Plug the charger to an alternative electric power source of 220V, then connect the charger to the jack of the device.

**4.3.5 Apps** - Displaying and managing installed applications. In this submenu, you can see all the applications and software installed on your tablet. By accessing this submenu, you can choose which applications to keep and which you want to uninstall, you can view the location of the application on your device or which of your applications is running at the time.

**4.3.6 Users –** setup different **User & profiles** with different access and features for each.

#### **4.4 PERSONAL**

**4.4.1 Location -** Contains settings to turn**On** or **Off** automatic location through GPS or Wi-Fi connection and set the Mode of function. Your device is equipped with a global positioning system (GPS) receiver. For better reception of GPS signals, avoid using your device in the following conditions: Between buildings, in tunnels or underground passages, or inside buildings; In poor weather conditions; Around high voltage or

electromagnetic fields; In a vehicle with sun protection film. Do not touch or cover the area around the antenna with your hands or other objects while using the GPS functions. This feature may be unavailable depending on your region or service provider.

### **4.4.2 Security**

**a. Screen security** - **Screen lock:** You can configure the way you wish to unlock your screen: **None, Swipe** – just swipe the screen upwards to unlock, **Voice Unlock** – unlock with a predefined spoken text, **Pattern** – unlock by dragging according to pattern, by **PIN**or **Password.**

**b. Encryption –** activate to encrypt the content of you device. **c. SIM card lock –**activate or deactivate PIN SIM card lock. **d. Passwords –** activate in order to see the passwords you enter when required.

**e. Device administration** – activate or create **Device administrators**, allow installation of apps from Unknown sources, setup **Auto-start management**for apps during bootup, activate or deactivate **App permissions** for security and

privacy protection and setup **Data Protection** for unwanted access

**f. Credential storage** – display and allows access for **Trusted credentials** and install certificates from internal storage.

**4.4.3 Accounts** – add or remove synchronized account by email and setup the sync information between the device and it.

**4.4.4 Language & input** - change the menu **Language**, activate and setup the **Spell checker**for typing. **a. Keyboard & input methods** – setup the **Current Keyboard TM** layout, **Google Keyboard** and **Google Voice typing.** b. **Speech**– setup for **Voice input, Text-to-speech output** and

**Voice Control** of the device.

**c. Mouse/trackpad** – access this menu to setup **Pointer speed.**

#### **4.4.5 Backup & reset**

**a. Backup & restore** – setup the **Back up my data** option to

account of your choice and activate or deactivate the **Automatic restore option**.

**b. Personal data** – access the menu for **DRM reset** licenses and **Factory data reset** of the device in order to restore it to its factory settings.

### **4.5 SYSTEM**

**4.5.1 Date & time** – the menu gives you control to setup **Automatic date & time**, activate or deactivate **Automatic time zone**, manual setup for date, time and time zone and display format for date and time.

**4.5.2 Schedule power on & off** – setup automatic **ON**and **OFF**  time and days for the device.

### **4.5.3 Accessibility**

**a. Services** – this menu accesses installed services like **TalkBack** or **Switch Access** so you can turn it **On / Off b. System**– gives access to the functions of **Magnification**

**gestures**, **Large text, High contrast text, Power button** behavior, Auto-rotate screen, Speak passwords, Accessibility shortcut, Touch and hold delay

**c. Display** – activates or deactivates **Color inversion** and **Color correction**.

**4.5.4 Printing** – allows you to install printing services for the compatible printers.

**4.5.5 About tablet** - access the **System updates menu, Status of your device – Battery status and level, SIM status, IMEI information, IP address, Wi-Fi MAC address, Bluetooth address, Serial number** and **Up time; Legal information** regarding **Open source licenses, Google legal** and **TM Wallpapers; Model number**, running **Android version, Baseband version, Kernel version** and **Build number.**

**NOTE: Android, Google, Google Play, Google Play logo and other marks are trademarks of Google Inc.**

### **Declaration of conformity (R&TTE) We, Vonino** declare under our sole responsibility that the product:

**Portable Bluetooth/Wi-Fi/3G/4G Device: Pluri Q8 (V80Q8)** to which this declaration relates, is in conformity with the following standards and/or other normative documents

EN 60950-1 : 2006+A11:2009 EN 50332-1 : 2000 EN 50332-2 : 2003 **SAFFTY** 

62311 : 2008 EN 503671 : 2002 IEC 62209-2 : 2010 Council Recommendation 1999/519/EC SAR EN

- EN 301 489-01 V1.8.1 (04-2008) EN 301 489-17 V2.1.1 (05-2009) EMC
- EN 300 328 V1.7.1 (10-2006) EN 300 440-1 V1.5.1 (03-2009) RADIO

### EN 300 440-2 V1.3.1 (03-2009) EN 301 893 V1.5.1 (12-2008)

We hereby declare that [all essential radio test suites have been carried out and that the above named product is in conformity to all the essential requirements of Directive 1999/5/EC.

### **The technical documentation kept at:**

Vonino Inc. wich will be made available upon request by Advanced Technologies SRL (Representative in the EU) Putul lui Zamfir 7 street, 4th floor, 1st district, Bucharest, Romania, ZIP Code 021255 2015.09.23 Advanced Vasile Razvan (date of issue) Bucures! CEOFN 1

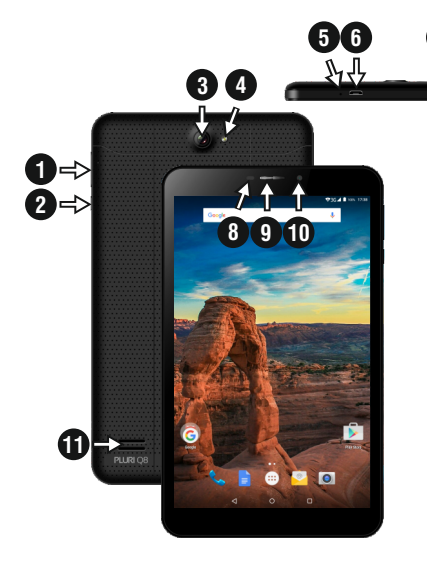

### 01 | Das produkt

### **1.1 Aussehen und Beschreibung des Gerates**

8. Pr oximity & lichtsensor

9. Headset 10. F rontkamera 11. Lautsprecher

1. Volumen +/- 2. Power / Lock / Unlock 3. Rückseitige Kamera 4. Blitz 5. Mikrofon 6. Micro-USB-Lade- und Datenanschluss 7. 3,5-mm-Audio-Buchse

### **UNPACKING:**

**7**

Ihre Vonino Gerät soll sicher und in der Versandverpackung zusammen mit den unten aufgeführten Artikel verpackt<br>kommen. Kontaktieren Sie Ihren Händler sofort, wenn Sie feststellen. dass etwas fehlt oder beschädigt ist. Beachten Sie jedoch, dass Inhalte können ohne vorherige Ankündigung geändert werden.

### **5 WIE IST DER SIM-Karte und Speicherkarte speichern** 1. Nehmen Sie die Schutzabdeckung aus 3. Legen Sie die SIM-Karte in die angezeigte Position 6 To

2. Setzen Sie die Speicherkarte in der angegebenen Position

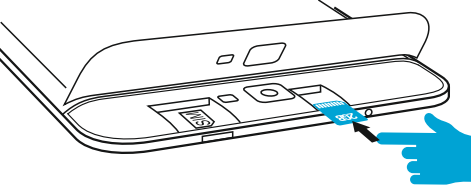

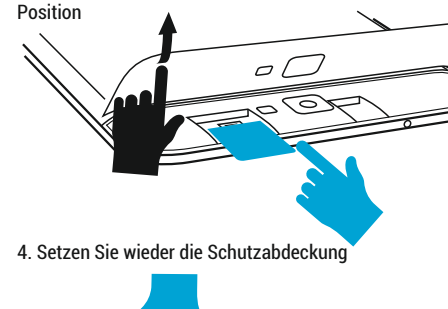

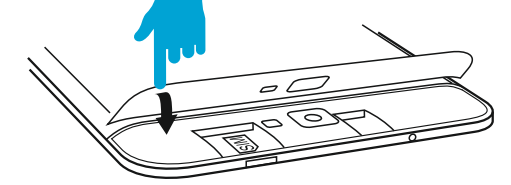

### 02 | Inbetriebnahme Ihres Geräts

Für 5 Sekunden startet das Gerät, drücken und halten Sie die **3.1**  Taste Power .

So schalten Sie das Gerät aus, drücken und halten Sie die Power-Taste für 5 Sekunden und tippen Sie auf "OK", um sie auszuschalten, wenn die automatische Dialogfeld erscheint. In der Betriebsart, kurz die POWER-Taste drücken, um zu verriegeln Im Betrieb, um das Gerät zu Entsperren, drücken Sie kurz das Start-Symbol und ziehen Sie das Symbol mit dem Fingerin Richtung Symbol . Während des Betriebs kann das Tablet automatisch nach einer voreingestellten Zeit in den Standby Modus übertreten, falls diese Option aktiviert ist.

Wenn das Tablet während der Anwendung sich blockiert, kann man durch Verwendung der Rücksetzen-Taste (Reset) einen Neustart erzwingen.

Zum Einstellen der Lautstärke Drücken Sie die Lautstärke- Taste.

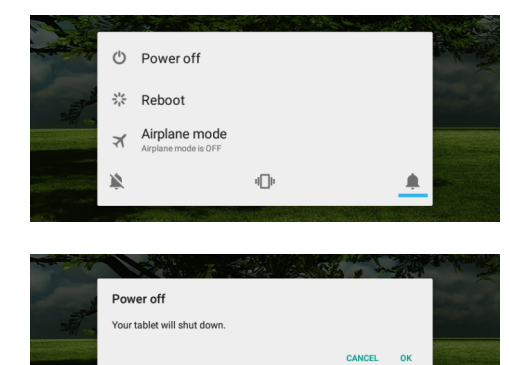

### 03 | Wichtigste schnittstelle

### **Tasten**

- ◁ Tippen Sie auf dieses Symbol, um zur vorherigen Seite zurückzukehren .
- $\Box$ Tippen Sie auf dieses Symbol, um auf Anwendungen die im Hintergrund laufen zuzugreifen.
- Lebensdauer de Tablets .
- Wireless-Signalstärke-Symbol .
- Batteriestatus-Symbol .
- G Tippen SieGoogle search für die schnelle Suche nach Informationen, die Sie benötigen .
- Tippen Sie auf dieses Symbol, um die Startseite in ∩ jeder Anwendung zu greifen.

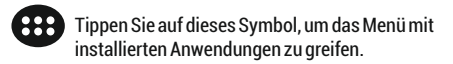

Netzwerke Signalstärke-Symbol .

4.2.1 422  $4.2.3$ 

 $4.3.1$ 

4.3.2

4.1 Beschreibung und Einstellungen Untermenüs **Funktionalität:**

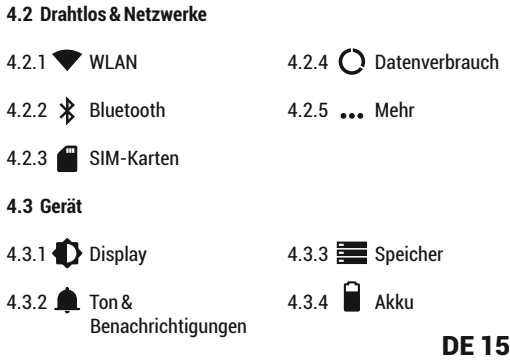

 $4.3.5$   $\bullet$  Apps **4.4 Nutzer**

4.4.1  $\bullet$  Standort 4.4.2 Sicherheit 4.4.3 Konten 4.4.4 Sprache & Eingabe 4.4.5 Sichern &

**4.5 System**

4.5.1 (U) Datum & Uhrzeit 4.5.4 4.5.2 U Ein-/Abschaltung 4.5.5 (i) Überdas Tablet nach Zeitplan

4.3.6 Nutzer

zurücksetzen

4.5.3  $\mathbf{\hat{F}}$  Bedienungshilfen

### **4.2 Drahtlos & Netzwerke**

**4.2.1 WLAN** - Start / Stop der Wireless-Verbindung; Fügen Sie in diesem Menü die Einstellungen für Wireless-Verbindung. Selektieren **Erweitert** für **Netzwerk hinzufügen**, **WLAN im Ruhemodus aktiviert lassen**, **Wi-Fi Direct**, **MAC addresse**, **IPv4 addresse** und **IPv6 addresse**.

**4.2.2 Bluetooth** - Start/Stop der Bluetooth-Verbindung, in diesem Untermenü finden Sie die Einstellungen der Sichtbarkeit des Gerätes und dieBluetooth-Verbindungen.

**4.2.3 SIM-Karten** – Aktivieren/Deaktivieren SIM

**4.2.4 Datenverbrauch** - Informationen über die Verwendung von Datenverbindungen. In diesem Menü können Sie beschränken / Zugang für die Apps zu gewähren.

**4.2.5 Mehr** – Besuchen Sie dieses Menü, um zu aktivieren **Flugmodus**

Satz **Standard-SMS-App**, Einrichten der **Tethering & mobiler Hotspot**, Setup eine **VPN-Verbindung** oder setzen Sie die **Mobilfunknetze** bezogene Funktion – **Daten-Roaming**, **Präferenzen**, **Bevorzugter Netzwerktyp**, **Zugangspunkte (APNs)** and **Mobilfunkanbieter**.

**4.3 Gerät**

### **4.3.1 Display**

### **a. Personalisieren:**

**- Hintergrund:** Wählen Sie ein Hintergrundbild. Um das Hintergrundbild zu ändern, wenn Sie sich in einer Hauptbildschirm, drücken und halten Sie auf eine leere Seite des Bildschirms, bis der erforderliche Menü angezeigt wird.. **b. Display:**

**- Helligkeitsstufe:** manuelle Helligkeitseinstellung oder Verwendung **Adaptive Hellogkeit** Menü und die Bildschirmhelligkeit automatisch für die Höhe der verfügbaren Licht in die Umwelt optimiert werden. **Ruhezustand**Menü stellt die Zeit, um die Anzeige auf, wenn

das Gerät nicht benutzt wird oder manuell verriegelt zu halten. **Schriftgröße** Menü wird verwendet, um die beste Größe der Schriftart, die Sie in der Anzeige für das Menü des Geräts haben, zu wählen. **Bei Drehung des Geräts** Menü stellt das Verhalten der Anzeige, wenn das Drehen des Geräts. Daydream richtet den angezeigten Inhalt, wenn aktiviert.

### **4.3.2 Ton & Benachrichtigungen**

**b.1. Vordefinierte Profile:** Setup und aktivieren Sie die gewünschte Profil für Benachrichtigungen – **Allgemein, Klingelton, Standard-Benachrichtigungston**, **Vibrieren, Wähltastentone, Töne bei Berührung, Ton bei Displaysperre** und **Bei Berührung vibrieren.**

**b.2. Benachrichtigungen und Sonstiges:** Setup **Benachrichtigung**, **Bei gesperrtem Gerät** und **App-Benachrichtigungen, Uterbrechungen**, **Bei eingehenden Anrufen und Benachrichtigungen.**

**4.3.3 Speicher -**Überprüfen Sie den verfügbaren Speicher für die Lagerung und stellen Sie die **Standardschreibdatenträger**.

Nachdem das Gerät mit dem Computer verbunden ist, werden Sie zwei Speichergeräten zu finden. Der erste ist der integrierte Speicher und die zweite ist die MicroSD-Karte. Wenn es keine Karte eingelegt ist, kann das zweite Gerät nicht zugegriffen werden. Um eine microSD-Karte einlegen, halten Sie die microSD-Karte in die angegebene Position in der Nähe des Tabletts Leser und sorgfältig legen Sie sie in den Steckplatz. Jetzt können Sie den Inhalt der MicroSD-Karte zugreifen. Um die Karte, drücken Sie zuerst die zu entfernen Entfernen Sie die SD-Card-Taste in das Untermenü, und drücken Sie dann vorsichtig die microSD-Karte innen und loslassen, danach können Sie es zu entfernen.

**4.3.4 Akku** - Zeigt den Ladezustand. Das Gerät verwendet einen Lithium-Ionen-Akku mit hoher Kapazität. Dauer der Energiespeicherung hängt von der Größe und Art der Dateien ab, und Benutzung des Gerät es. Das Gerät kann durch den Benutzer konfiguriert werden, durch die Untermenüs aus den Einstellungen. Das Gerät kann über USB-Kabel oder über Ladegerät aufgeladen werden.

Schließen Sie den Adapter in die Steckdose 220V (maximale Ausgangsstrom 2000mA, 5V

5.2V Ausgangsspannung) ein, dann stecken Sie den Stecker in die Buchse für die Stromversorgungsgerät.

**4.3.5 Apps** - Anzeigen und Verwalten von installierten Anwendungen. In diesem Untermenü können Sie alle Anwendungen und Software auf Ihrem Tablet installiert sehen. Durch den Zugriff auf dieses Untermenü können Sie wählen, welche Anwendungen zu behalten und welche Sie deinstallieren möchten, können Sie den Speicherort der Anwendung auf Ihrem Gerät oder dem Ihrer Anwendungen anzeigen zu dem Zeitpunkt ausgeführt wird.

**4.3.6 Nutzer –** Setup **Nutzer & Profile** mit unterschiedlichen Zugriffs und Funktionen für jeden

### **4.4 Nutzer**

**4.4.1 Standort -** enthält Einstellungen zu Ein oder Aus

automatische Lokalisierung über GPS oder WLAN-Verbindung ab und stellen Sie den Modus der Funktion. Ihr Gerät mit einem globalen Positionierungssystem (GPS) Empfänger ausgestattet. Für einen besseren Empfang von GPS-Signalen, sollten Sie Ihr Gerät in den folgenden Bedingungen: zwischen Gebäuden, in Tunneln oder Unterführungen oder innerhalb von Gebäuden; Bei schlechten Wetterbedingungen; Rund hohe Spannung oder elektromagnetische Felder; Bei einem Fahrzeug mit Sonnenschutzfolie. Berühren Sie nicht oder decken Sie den Bereich um die Antenne mit den Händen oder anderen Objekten, während Sie die GPS-Funktionen. Diese Funktion ist je nach Region oder Dienstanbieter nicht verfügbar sein..

### **4.4.2 Sicherheit**

**a. Bildschirmsicherheit** - **Displaysperre:** Sie können die Art und Weise Sie zu Ihrem Bildschirm zu entsperren wollen, konfigurieren Sie: **Keine, Wischen**, **Sprachfreigabe**, **Muster**, **PIN**oder **Passwort.**

**b. Verschlüsselung –** zu aktivieren, um den Inhalt von Ihrem Gerät zu verschlüsseln.

**c. SIM-Kartensperre –**aktivieren oder deaktivieren PIN. **d. Passwörter –** zu aktivieren, um sich das Passwort zu sehen, wenn erforderlich.

**e. Geräteverwaltung** – zu aktivieren, oder erstellen Sie **Geräteadministratoren**, ermöglichen die Installation von **Unbekannte Herkunft**, Setup **Auto-Start-Management,**  aktivieren oder deaktivieren **App permissions** und Setup **Data Protection**.

**f. Anmeldedatenspeicher**– angezeigt werden und ermöglicht den Zugriff für **Vertrauenswurdige Anmeldedaten** und installieren Sie Zertifikate aus dem internen Speicher.

**4.4.3 Konten** – hinzuzufügen oder zu entfernen synchronisiert Konto per E-Mail und das Setup die Sync-Daten zwischen dem Gerät und es.

**4.4.4 Sprache & Eingabe** - **Sprache**, Aktivieren und Einrichten der Rechtschreibprüfung für die Typisierung. **a. Tastatur & Eingabemethoden** – Setup **Aktuelle Tastatur**, **Google-Tastatur** und **Google Spracheingabe.**

b. Sprache – Setup Spracheingabe, Text-in-Sprache-**Ausgabe** und **Sprachsteuerung**  .

**c. Maus/touchpad**– Setup **Zeigergeschwindigkeit.**

#### **4.4.5 Sichern &zurücksetzen**

**a. Sicherung & Widesherstellung** – Setup der **Meine Daten sichern** Option auf ein Konto Ihrer Wahl und aktivieren oder deaktivieren Sie das **Autom. Wiederherstellung** . **b. Personenbezogene Daten -** um es auf die Werkseinstellungen wieder herzustellen das Menü: **DRM-**

**Rücksetzung** und **Auf Werkszustand zurück**.

### **4.5 SYSTEM**

**4.5.1 Datum & Uhrzeit** – das Menü gibt Ihnen die Kontrolle, um das **Autom. Datum/Uhrzeit**, aktivieren oder deaktivieren Sie **Automatische Zeitzone**, manuelle Setup für Datum, Zeit und Zeitzone und Anzeigeformat für Datum und Uhrzeit.

**4.5.2 Ein-/Abschaltung nach Zeitplan** – Setup automatisch und Pausenzeit und die Tage für das Gerät.

**4.5.3 Bedienungshilfen a. Services**– **TalkBack**, **Zugriffswechsel.**

b. System – **Untertitel, Vergrößerungsbewegungen, Großer Tex t, Tex t mit h o hem** K **o n tra s t, Ein/A us been det A nruf,**  Display automatisch drehen, Passwörter aussprechen, Bedienungshilfenverknüpfung, Text-in-Sprache-Ausgabe, **Reaktionszeit Beruhren/Halten.**

**c. Anzeige** – aktiviert oder deaktiviert **Farbumkehr** und **Farbkorrektur** .

**4.5.4 Drucken** – amit können Sie den Druck über den kompatiblen Druckern installieren.

**4.5.5 Über das Tablet** - **Systemupdates, Status, Rechtliche**  Hinweise, Modellnummer, Android-Version, Baseband-**Version, Kernel-Version, Build-Nummer .**

**NOTE: Android, Google, Google Pla y, Google Play logo and other marks are trademarks of Google Inc.**

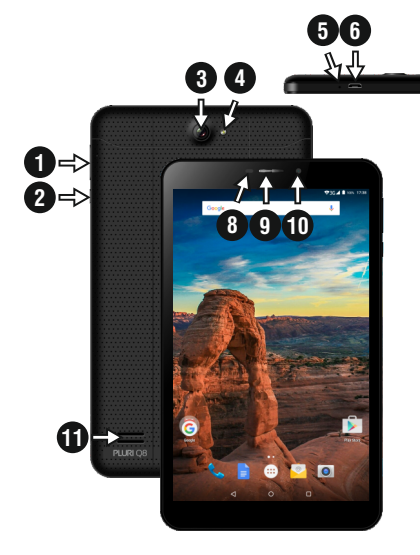

01 | Il prodotto

#### **1.1 Aspetto e descrizione del dispositiv o**

1. Volume +/- 2. Accensione / Blocco / Sblocco 3. Fotocamera posterior e 4. Flash 5. Microfono 6. microUSB ricarica e il connettore dati 7. jack da 3,5 mm audio

**7**

**La confezione contiene :**

Il Vostro tablet insieme con gli accessori sottoindicati. Contattate immediatamente il Vostro rivenditore se qualcosa all'interno della confezione manca o risulta danneggiato. Notare, comunque, che il contenuto può cambiare senza comunicazione.

8. Sensore di prossimità

e di luce 9. Headset 10. Fotocamera anterior e 11. Speaker

### **5 Come installare il SIM e della memory car d** 1. Prendere il coperchio di protezione fuori

6 To

2. Inserire la scheda di memoria nella posizione indicata

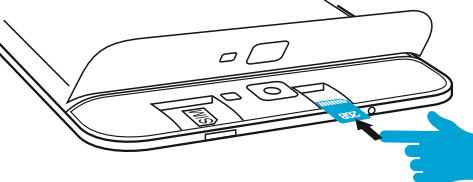

3. Inserire la carta SIM nella posizione indicata

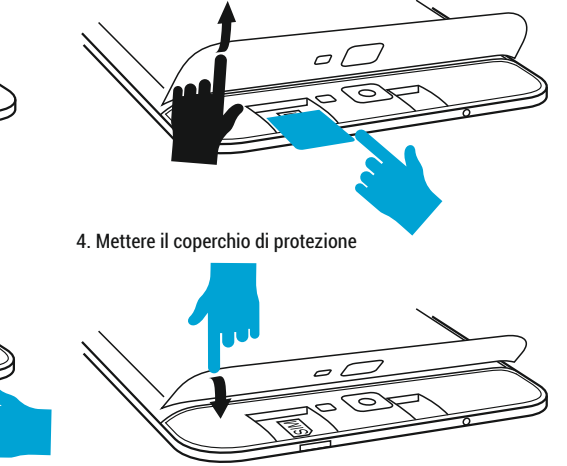

### 02 | Avviare il tablet 03 | L'interfaccia

Per avviare il tuo tablet, tenere premuto il tasto di accensione per 5 secondi. Per spegnere il tablet, premere e tenere "OK" quando viene visualizzata la finestra di dialogo<br>"OK" quando viene visualizzata la finestra di dialogo br evemente il tasto di accensione per bloccare lo schermo o attivare lo "sleep mode". Nella modalità di funzionamento, premere brevemente il tasto di accensione e trascinare l'icona "lucchetto" al fine di sbloccare . Mentre in funzione, il tablet può entrare automaticamente in stand-by, se questa opzione è abilitata, dopo un periodo di tempo prestabilito. Se il tablet si blocca durante l'uso, è possibile eseguire un riavvio forzato, utilizzando il pulsante Reset. Può essere azionato premendo con una graffetta, una forcina per capelli o un ago.

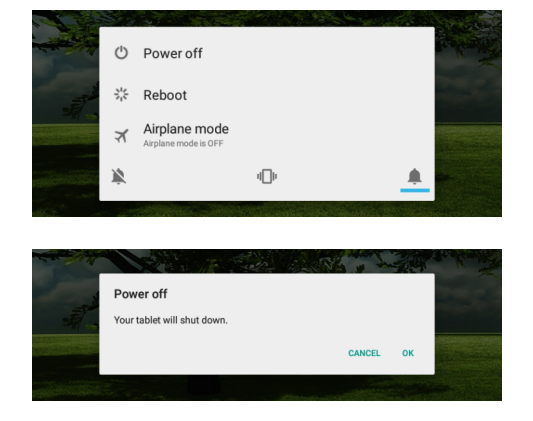

# principale

### **3.1 PERMANENT KEY S**

- ◁ Premere questa icona per tornare alla pagina precedente .
- $\Box$ Premere questa icona per accedere alle applicazioni in esecuzione in background .
- L'icona Tempo .
- La forza del segnale wireless .
- Icona di stato della batteria .
- Premere questa icona per una rapida ricerca delle G informazioni necessarie .
- Premere questa icona per andare alla schermata ∩ Home .

**PRP** Premere questa icona per accedere al menu con le applicazioni installate .

La forza del segnale SIM, quando attiv o .

 $4.2.1$   $\bullet$ 4.2.2  $*$  $4.2.3$ 

 $4.3.1$ 

 $4.3.2$   $\blacksquare$ 

**4.1 La descrizione e la funzionalità del sottomenu delle impostazioni:**

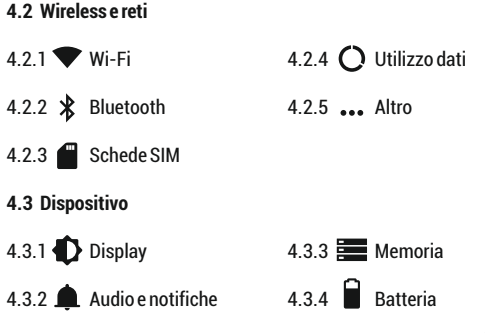

 $4.3.5$   ${\bullet}$  App

**4.4 Personali**

4.4.1 Geolocalizzazione 4.4.4 Lingua e 4.4.2 Sicurezza 4.4.3  $\Box$  Account immissione 4.4.5 Backup e ripristino

4.3.6 Utenti

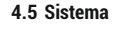

4.5.4 Stampa 4.5.5 (i) Informazioni sul tablet 4.5.1  $\bigcirc$  Data e ora 4.5.2  $\bigcap$  Programma accesione/ spegnimento 4.5.3  $\mathbf{\hat{T}}$  Accessibilita

**4.2 Wireless e reti**

**4.2.1 Wi-Fi** - Attivare / disattivare connessione wireless e connettersi alle reti wireless disponibili..

**4.2.2 Bluetooth** - Attivare / disattivare la connettività Bluetooth, in questo sottomenu, è possibile trovare le impostazioni di visibilità del dispositivo e dei dispositivi Bluetooth disponibili per la connessione.

**4.2.3 SIM Cards** – Start / Stop della connessione dati mobile, clicca su questo menu per accedere al menu delle impostazioni avanzate per la connessione impostazioni di rete mobile.

**4.2.4 Data usage** - Consente di visualizzare informazioni relative l'utilizzo delle connessioni dati..

**4.2.5 More** – Usando questo menu si attiva la modalità aereo (interruttore on / off tutti connessione di rete), impostare impostare SMS predefinito applicazione, impostare il Tethering e hotspot portatile, impostare una connessione VPN o impostare la funzione di rete cellulare correlati - Roaming dati, Reti preferite, tipo di rete preferita , punto di accesso Nomi e operatori di rete.

### **4.3 Dispositivo**

**4.3.1 Display -** Regolazione della luminosità; Immagine di sfondo: scegliere un'immagine di sfondo. L'immagine di sfondo può essere cambiato andando al sottomenu Display nel menu Impostazioni o da una delle schermate principali del tablet. Per cambiare l'immagine di sfondo quando si è in una schermata principale, premere e tenere premuto su un lato vuoto dello schermo, fino a quando viene visualizzato il menu necessario; la rotazione automatica dello schermo: attivare / disattivare la rotazione automatica dello schermo; stand-by: disabilita il tempo di attivazione dello screen saver. Quando il dispositivo è in modalità stand-by, le funzioni wireless (3G e WiFi) verranno spente per risparmiare energia, se non

diversamente configurate, Dimensione del carattere: configurazione della dimensione dei caratteri.

**4.3.2 Audio e notifiche -** Il volume per le notifiche, contenuti di allarme e mezzi di comunicazione; notifica Preset: Menu Impostazioni per le notifiche; tocco suoni: un suono sarà udibile quando si tocca lo schermo; suono blocco schermo: un suono verrà emesso quando bloccare e sbloccare l'scherma**.**

**4.3.3 Memoria -** Controllare la memoria disponibile per l'archiviazione. L'uso di una scheda microSD: Dopo che il dispositivo è stato collegato al computer, si trovano due dispositivi di memorizzazione. Il primo è la memoria integrata e la seconda è la scheda MicroSD. Se non c'è la scheda inserita, il secondo dispositivo non può essere letto. Questo dispositivo supporta schede microSD con capacità da 128 MB a 32 GB. Per inserire una scheda microSD, tenere la scheda microSD nella posizione indicata in prossimità lettore del tablet e inserirla con attenzione nello slot.

Ora è possibile accedere ai contenuti della scheda MicroSD. Per rimuovere la scheda, premere prima il pulsante scheda SD Togliere nel sottomenu, quindi spingere delicatamente la scheda microSD dentro e rilascia, dopo di che è possibile rimuoverlo.

**4.3.4 Batteria -** Visualizza informazioni sullo stato dell'alimentazione. Il dispositivo utilizza una batteria Li-Ion ad alta capacità. Il consumo di energia dipende sia dalla dimensione e il tipo di file si accede, nonché sulle operazioni eseguite sul dispositivo. Il dispositivo può essere configurato dall'utente nel menu Impostazioni, accedere al sottomenu presenti. Il dispositivo può essere ricaricato tramite un cavo USB o il suo caricatore. Collegare il caricabatterie ad una fonte di energia elettrica alternativa di 220V, quindi collegare il caricabatterie alla presa del dispositivo.

**4.3.5 App -** Visualizzazione e gestione delle applicazioni installate. In questo sottomenu, è possibile vedere tutte le applicazioni e software installate sul tablet.

Accedendo a questo sottomenu, è possibile scegliere quali applicazioni mantenere e che si desidera disinstallare, è possibile visualizzare la posizione della applicazione sul vostro dispositivo o che delle applicazioni è in esecuzione al momento.

**4.3.6 Utenti -** Impostazione diversi utenti e profili con accesso e le caratteristiche diverso per ogni..

### **4.4 Personali**

**4.4.1 Geolocalizzazione -** Contiene le impostazioni per attivare o disattivare localizzazione automatica tramite GPS o connessione WiFi. Il dispositivo è dotato di un sistema di posizionamento globale (GPS). Per una migliore ricezione dei segnali GPS, evitate di utilizzare il dispositivo nelle seguenti condizioni: tra edifici, in gallerie o cunicoli, o all'interno di edifici, in caso di maltempo; Intorno ad alta tensione o campi elettromagnetici; In un veicolo con pellicola di protezione solare. Non toccare o coprire l'area intorno all'antenna con le

mani o altri oggetti durante l'utilizzo delle funzioni GPS. Questa funzionalità potrebbe non essere disponibile in base al Paese o al gestore telefonico.

**4.4.2 Sicurezza -** Blocco schermo: È possibile configurare il modo in cui si desidera bloccare lo schermo: trascinando in base al modello, da PIN o la password. Password Visibile: Se selezionato, visualizza apertamente i segni digitati nella barra di immissione della password. Origini sconosciute: consente di installare applicazioni al di fuori del Google market ed è abilitato per impostazione predefinita

**4.4.3 Account -** Aggiungere o rimuovere l'account sincronizzato via e-mail e la configurazione delle informazioni di sincronizzazione.

**4.4.4 Lingua e immissione -** La modifica della lingua, l'area e il metodo di immissione del testo.

**4.4.5 Backup e ripristino -** È possibile effettuare una copia di

backup e ripristinare le impostazioni di fabbrica del dispositivo, ed è possibile azzerare i contatori dei dati.

#### **4.5 Sistema**

**4.5.1 Data e ora -** Impostazione della data , l'ora , il fuso orario e il formato di visualizzazione dell'orologio.

**4.5.2 Programma accesione/spegnimento -** Impostazione automatico ON/OFF e il tempo e giorni per il dispositivo.

**4.5.3 Accessibilita -** Opzioni per ampliare il testo, attivando la rotazione dello schermo o le password vocali.

**4.5.4 Stampa -** Consente di installare i servizi di stampa per le stampanti compatibili.

**4.5.5 Informazioni sul tablet -** Mostra la versione del software e altre informazioni per quanto riguarda il tablet.

**NOTE: Android, Google, Google Play, Google Play logo e altri marchi sono marchi di Google Inc.**

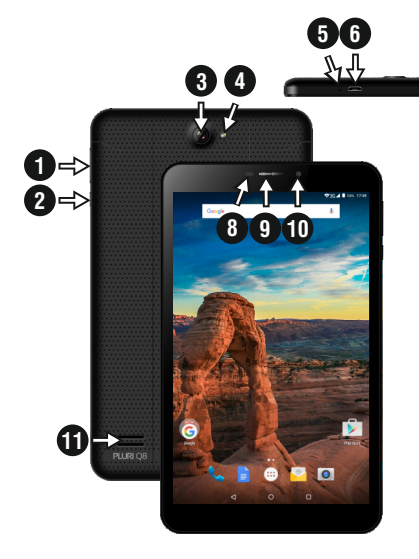

01 | Produkt **5 Jak nainstalo**

### **1.1 Vzhled a popis zarízení**

1. Volume +/- 2. Power / Lock / Unlock 3. Zadní fotoaparát 4. Flash 5. Mikrofon 6. micro USB nabíjecí a datový konektor 7. 3,5 mm audio jack 8. Pr oximity a světelný senzor 9. Headset 10. Přední fotoaparát 11. Reproduktor

### **Obsah balení :**

**7**

Obsah balení je vždy uveden u konkrétního modelu na stránkách výrobce i prodejce. Mejte však na pameti, že muže být zmenen bez predchozího upo zornení.

**vat SIM kartu a paměťo vou kartu** 1. Sejměte ochranný kryt ven

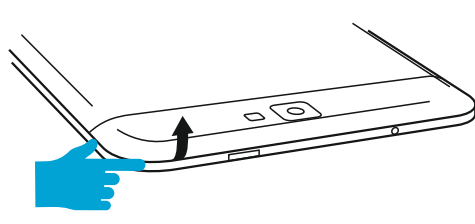

2. Vložte paměťo vou kartu ve vyznačeném místě

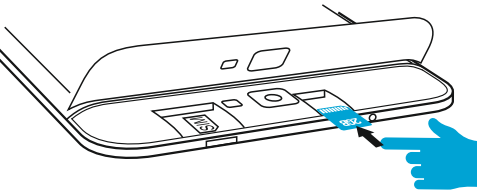

3. Vložte SIM kartu do označené polohy

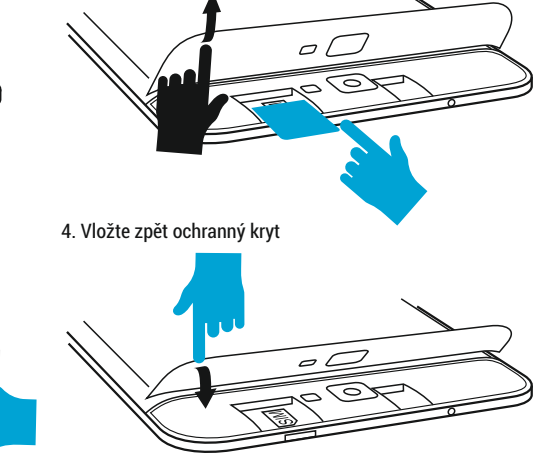

### 02 | Zapnutí a vypnutí v roce 103 | Uživatelské

Zarízení zapnete stisknutím a podržením tlacítka Power po dobu 5 sekund. K vypnutí také stiskne?te a držte tlacítko Power po dobu 5 sekund. Po objevení dialogového okna kleknete na OK. Naopak krátkým stisknutím tlacítka Power uzamknete nebo naopak aktivujete obrazovku. Pro odemknutí obrazovky je treba ve výchozím nastavení kliknout na ikonku zámku , táhnout <sup>s</sup> ní na ikonku odemknutého zámku a pustit. V Nastavení si však mužete nastavit jiný typ zámku obraz ovky. K uzamknutí a prechodu do pohoto vostního režimu (stand-by) ovšem dochází nejen po stisknutí tlacítka, ale také pri nastavené dobe ?necinnosti. Jestliže se váš tablet behem používání zablokuje, mužete provést rucní restart. K tomuto úcelu použijte tlacítko reset. Lze jej zmácknout napríklad za pomoci kancelárské sponky nebo jehly

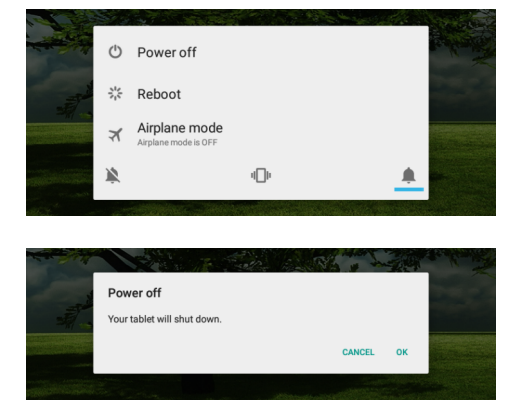

# prostredí

### **3.1 Stálá tlacítka**

- ◁ Tlacítko Zpet zmácknete v prípade, že se chcete vrátit na predchozí stránku nebo nabídku v aplikaci .
- $\Box$ Ikonu zmácknete dlouze pro spuštení jakékoliv aplikace, která beží na pozadí .
- ℂ Zobrazení casu .
- Síla signálu bezdrátového pripojení .
- Stav nabití akumulátoru .
- G Stisknutím této ikony spustíte rychlé vyhledávání.
- Stisknete ikonu k návratu na domácí obraz ovku .

Stisknete tuto ikonu pro prístup do menu s nainstalo vanými aplikacemi .

Síla SIM signálu, když je aktivní .

**4.1 Prehled jednotlivých podkmenu Nastavení:**

### **4.2 Bezdráto vá pripojení a síte**

4.2.1 Wi-Fi 4.2.2 **\*** Bluetooth 4.2.3 SIM karty

**4.3 Zarízení** 4.3.1 Displej 4.2.4  $\bigcap$  Prenesena data

4.2.5 Další

4.3.3 Úložište

4.3.2 Zvuk a oznámení 4.3.4 Baterie 4.3.5 Aplikace

### **4.2 Bezdrátová pripojení a síte**

**4.4 Osobní**

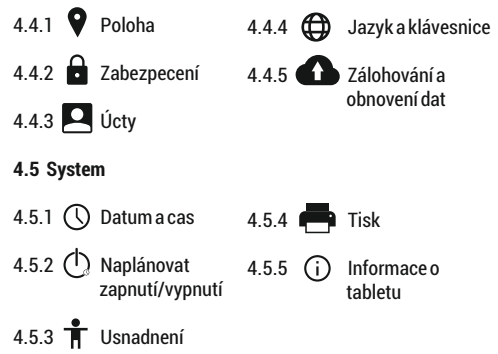

4.3.6 Uživatelé

**4.2.1 Wi-Fi** - Nastavení pripojení k dostupným hotspotum. Nejdríve zapnete táhnutím, poté se po kliknutí zobrazí seznam nalezených sítí k pripojení. V prípade? zabezpecení musíte zadat heslo a kliknout na Pripojit.

**4.2.2 Bluetooth** - Nejdríve je nutné opet zapnout táhnutím zleva doprava. Poté kleknete na HLEDÁNÍ ZARÍ?ZENÍ a vyberte zarízení, se kterým se chcete spárovat.

**4.2.3 SIM Cards** – Zapnutí nebo vypnutí mobilních dat. Data roaming: Nastavení mobilních dat pri využívání roamingu. Názvy Access pointu°: Vyberte Access point (APN) pro mobilní síte?. K resetování APN vyberte Resetovat do výchozího stavu Sítový operátori: Vyhledejte svou sít;? Vybrat automaticky: Zarízení samo rozhodne ? o výberu síte?.

**4.2.4 Data usage** - Zobrazení informací o využití tzv. mobilních dat.

**4.2.5 Další** - Pomocí tohoto menu aktivovat Letadlo režimu (zapnutí / vypnutí všech pripojení k síti), nastavte Default SMS aplikace, nastavit Tethering a prenosný hotspot, nastavení pripojení VPN nebo nastavit mobilní síte související funkce - Datový roaming, preferované síte, preferovaný typ síte , Názvy prístupových bodu a provozovatelu sítí.

### **4.3 Zarízení**

**4.3.1 Displej** - Jas: Nastavení jasu; Tapeta: vyberte obrázek na pozadí. Obrázek na pozadí lze zmenit i tak, že na domovské obrazovce kliknete a budete držet na prádzdné místo, pricemž se objeví okno Vybrat tapetu; Automaticky otocit displej: zaškrtnete nebo naopak odškrtnete, Velikost písma: nastavení velikosti písma.

**4.3.2 Zvuk a oznámení** - Ovládání hlasitosti: hlasitost upozornení, budíku a mediálního obsahu; Prednastavená oznámení: Nastavení oznámení; Zvuky pri dotyku: pri dotyku na obrazovku zazní tón; Zvuk uzamcení obrazovky: po uzamcení/odemcení obrazovky zazní tón.

**4.3.3 Úložište** - Zjištení dostupné pameti. Po pripojení zarízení k pocítaci se zobrazí dve ? úložište?. Jedno k interní pameti a jedno k pametové karte?. Použití microSD karty: Po pripojení zarízení k poc?ítac?i se vám na poc?ítac?i (na Windows v Tento Poc?ítac? nebo jen Poc?ítac?) zobrazí dve ? diskové jednotky. První je integrovaná pamet ? zar?ízení a druhá je pametová karta typu microSD (podporována kapacita 128 MB - 32 GB vcetne?). Pokud karta není vložena, nebude druhé úložište? dostupné. Pokud chcete pamet?. Kartu vložit do zar?ízení, opatrne? jí zasun?te do urceného slotu. Pokud chcete kartu vyjmout, nejdríve klikne?te na nabídku Vyjmout SD kartu v podkategorii Úložište,? a pak jemné ? na vloženou microSD kartu zatlacte (smerem dovnitr?). Karta se tím uvolní a vy ji mužete vytáhnout.

**4.3.4 Baterie** - Zobrazení stavu akumulátoru a jeho využití. Spotreba energie záleží na tom, co deláte (napr..? surfování internetu, poslech hudby, prehrávání videí). Zar?ízení muže být nabíjeno pres nabíjecí adaptér nebo USB kabel. Pripojte tedy bud ? USB kabel do poc?ítac?i, nebo napájecí adaptér do zásuvky a konektor pripojte do oznacené zdírky na zar?ízení.

**4.3.5 Aplikace** - Zobrazení a správa nainstalovaných aplikací. Zde mužete videt všechny stažené a spuštené aplikace. Po kliknutí na aplikaci mužete zjistit, kolik zabírá pameti, vynutit její ukoncení, presunout jí na jiné úložište ? nebo odinstalovat.

**4.3.6 Uživatelé** - Nastavit ruzné Uživatelé a profily s ruzným prístupem a funkcí pro každou z nich.

### **4.4 Osobní**

**4.4.1 Poloha** - Obsahuje nastavení k povolení nebo naopak zakázání automatické lokalizace pomocí GPS (Global Positioning System) nebo WiFi. Pro lepší príjem signálu GPS, nepoužívejte zarízení na techto místech: mezi budovami, v

špatného pocasí, kolem vysokého napetí, nebo ve vozidle. K využívání urc?ování polohy je tr?eba v nastavení zapnout Satelity GPS, pr?ípadne ? také zaškrtnout Poloha Wi-Fi a mobilní síte?.

**4.4.2 Zabezpecení** - Zámek obrazovky: Zde mužete nakonfigurovat prístup na obrazovku. Zobrazovat hesla: Neznámé zdroje: Povolí instalaci aplikací i z jiných zdroju°, než z Google Play™.

**4.4.3 Úcty** - Pridat nebo odebrat synchronizovaný úcet prostrednictvím e-mailu a nastavení synchronizace informací mezi zarízením a to.

**4.4.4 Jazyk a klávesnice** - Možnost zmeny jazyka a metody zadávání. Zar?ízení muže být po prvním zapnutí v anglictine?. V takovém prípade ? jdete v nabídce aplikací do Settings (Nastavení) | Language & input (Jazyk a zadávání) a pod Language (Jazyk) vyberte Ceština.

**4.4.5 Zálohování a obnovení dat** - Zde mužete pr?es Obnovení továrních dat resetovat systém do puvodního nastavení nebo nastavit zálohování pres služby spolecnosti Google

**4.5 System**

**4.5.1 Datum a cas** - Nastavení data, c?asu, c?asové zóny a formátu hodin.

**4.5.2 Naplánovat zapnutí/vypnutí** - Nastavení automatické zapnutí a vypnutí casu a dnu pro zarízení.

**4.5.3 Usnadnení** - Nastavení ve?tšího textu, automatické rotace obrazovky a dalších možností.

**4.5.4 Tisk** - Umožnuje nainstalovat tiskové služby pro kompatibilních tiskárnách.

**4.5.5 Informace o tabletu** - Zde najdete krom jiného nainstalovanou verzi operacn? ího systému.

**NOTE: Android, Google, Google Play, Google Play logo a ostatní známky jsou ochranné známky spolecnosti Google Inc.**

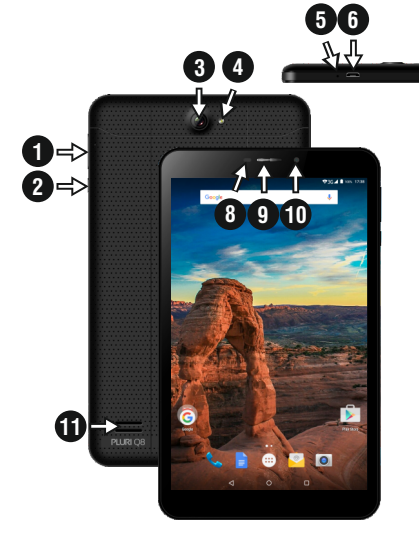

01 | Proizvod

### **1.1 Izgled i opis uredaja**

1. Volumen +/- 2. Tipka za uključivanje / zaključa vanje / otključa vanje 3. Povratak kamera 4. Flash 5. Mikrofon 6. micro USB punjenje i priključak podataka 7. 3.5mm audio jack

### **Raspakira vanje :**

**7**

Vaš Vonino tablet-racunalo treba doci sigurno zapakiran u svojoj kutiji uz predmete navedene u nastavku. Odmah se oštecen. Imajte na umu, da se sadržaj pakiranja može mijenjati bez prethodne najave.

8. Pr oximity senzor

svjetla 9. Slušalice 10. Prednja kamera 11. Zvučnika

**5 Kako instalirati SIM i memorijsku karticu** 1. Uzmi zaštitni poklopac iz

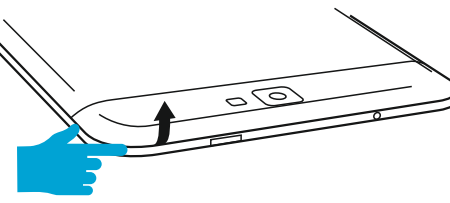

2. Umetnite memorijsku karticu u naznačenom položaju

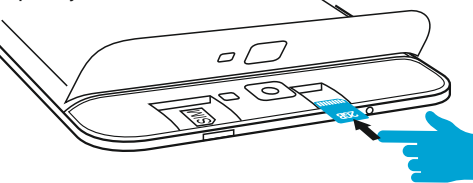

3. Umetnite SIM karticu u naznačenom položaju

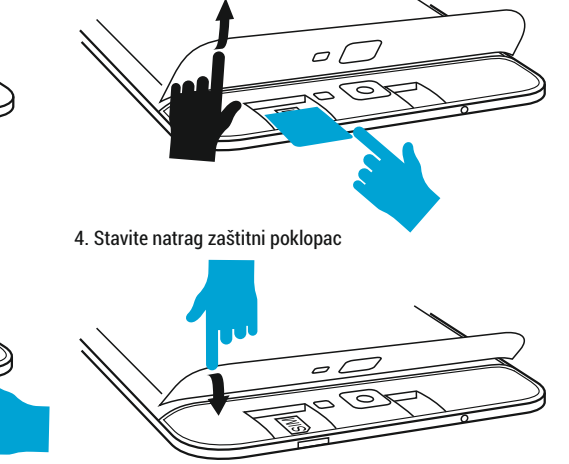

### 02 | Pocetak rada s vašim tabletom

Za pocetak na tabletu, pritisnite i držite tipku Napajanje 5 sekundi. Za iskljucivanje tableta, pritisnite i držite gumb 5 sekundi i pritisnite "OK" da ga ne iskljucite, kada se pojavi okvir automatskog dijaloga. U nacinu rada, kratko pritisnite tipku za zakljucavanje zaslona ili prelazak u stanje mirovanja. U nacinu rada, kratko pritisnite tipku za ukljucivanje i kliznite zakljucana ikonu na otkljucanu ikonu , kako bi otkljucali tablet. Dok je u funkciji, tablet može automatski uci stand-by, ako je o va opcija omogucena, nakon odredenog vremenskog razdoblja. Ako vaš tablet zablokira tijekom upotrebe, možete izvršiti prisilno pokretanj, koristeci tipku Reset. To možete raditi tako da pritisnete gumb pomocu spajalice, ili iglom. Za prilagodbu glasnoce pritisnite tipku za glasnocu

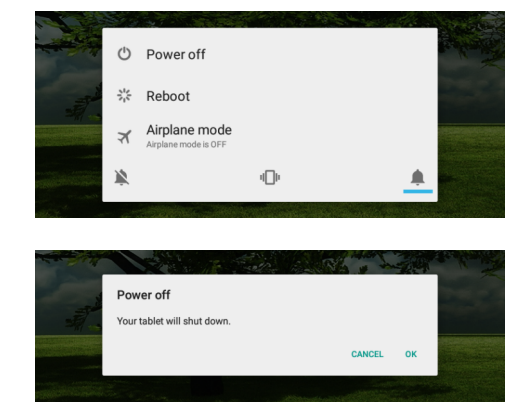

### 03 | Glavno sucelje

**3.1 Stalna tipk e**

- ◁ Pritisnite ovu ikonu za povratak na prethodnu stranicu .
- $\Box$ Pritisnite ovu ikonu za pristup programa u pozadini .
- Ikona vrijeme .
- Snaga bežicnog signala .
- Ikona stanja baterije .
- G Pritisnite ikonu za brzu potragu za informacijama koje trebate .
- Pritisnite ovu ikonu za povrataki na pocetni zaslon .

instaliranim aplikacijama . Snaga SIM signala, kad je aktivan . **4.1 Opis i funkcionalnost podizbornika Postavke: 4.2 Bežicno povezivanje i mreže**  $4.2.1$  Wi-Fi 4.2.2 **\*** Bluetooth 4.2.3 SIM kartice **4.3 Uredaj** 4.3.1 Prikaz 4.3.2 Zvuk i obavijesti 4.2.4  $\bigcap$  Potrošnja podataka 4.2.5 ... Više 4.3.3 Pohranjivanje 4.3.4 Baterija

Pritisnite ovu ikonu za pristup izborniku sa

4.3.5 Aplikacije

4.3.6 Korisnici

kopiju i poništi

**4.4 Osobno**

4.5.4  $\blacksquare$  Ispis 4.5.5  $(i)$  O tabletu uredaju 4.4.1  $\bullet$  Lokacija 4.4.2  $\qquad \qquad$  Sigurnost 4.4.3 **Q** Racuni **4.5 Sustav** 4.5.1 (Q Datum i vrijeme 4.5.2  $\bigcap$  Planirano ukliucivanie/ iskliucivanie 4.4.4  $\bigoplus$  Sigurnost 4.4.5 Stvori sigurnosnu

4.5.3 T Dostupnost

**4.2 Bežicno povezivanje i mreže**

**4.2.1 Wi-Fi**- Ukljuceno/iskljuceno bežicno povezivanje; idite na izbornik "napredne postavke" za bežicno povezivanje.

**4.2.2 Bluetooth** - Ukljuceno/iskljuceno Bluetooth povezivanje; u ovom podizborniku, možete pronaci postavke vidljivost uredaja i Bluetooth uredaja dostupnih za spajanje.

**4.2.3 SIM Cards** – Ukljucene/iskljucene mobilne podatkovne veze; pritisnite na taj izbornik za pristup naprednim postavkama za "mobilne mrežne postavke". Podatkovni promet u roamingu: Postavite za korištenje podatkovne veze kada ste u roamingu. Imena pristupnih tocaka: Odaberite ime pristupne tocke (APN) za mobilne mreže.Možete dodavati ili mijenjati imena pristupnih tocaka (APN-ove). Da biste vratili postavke APN na tvornicke postavke, odaberite Reset na tvornicke postavke. Mrežni operatori: Tražite i odaberite mrežu; Odaberite automatski: Postavite uredaj za odabir prve dostupne mreže.

**4.2.4 Potrošnja podataka** - Prikazuje podatke o korištenju podatkovne veze.

**4.2.5 Više** - Koristeci ovaj izbornik aktivirate nacin rada u zrakoplovu (prekidac za ukljucivanje / iskljucivanje sve mrežne veze), zadana SMS app, postava Dijeljenje veze i prijenosni hotspot, postavljanje VPN veza ili postaviti mobilne mreže povezane funkcija - Podaci roaming, Povoljne mreže, tip igraca mreža , Nazivi pristupnih tocaka i Mrežni operatori.

### **4.3 Uredaj**

**4.3.1 Prikaz** - Svjetlina: podešavanje svjetline, Pozadinska slika: odabrati pozadinsku sliku. Slika pozadine se može promijeniti tako da odete na zaslon podizbornika u izborniku Postavke ili sa jednog od glavnih zaslona tableta. Da biste promijenili pozadinsku sliku kada ste na glavnom zaslonu, pritisnite i držite na praznoj strani ekrana, dok se ne pokaže potreban izbornik; Automatska rotacija zaslona: ukljuèivanje

/ iskljuèivanje automatske rotacije zaslona, Stand-by: onemoguæiti delay time za screen saver. Kada je ureðaj u stand-by modu, bežiène (3G i WiFi) funkcije æe biti iskljuèene zbog uštede energije, osim ako nije drugaèije konfigurirano; Velièina slova: konfiguracija velièine fonta.

**4.3.2 Zvuk i obavijesti** - Glasnoce: Glasnoca za obavijesti, alarm i medijske sadržaje; Unaprijed definirane obavijesti: Izbornik "postavke" za obavijesti; Zvukovi dodira: zvuk se cuje dodirom na zaslon; Zvuk zakljucavanja zaslona: Zvuk se cuje prilikom zakljucavanja i otkljucavanja zaslona.

**4.3.3 Pohranjivanje** - Provjerite dostupnu memoriju za pohranu. Korištenje microSD kartice: Nakon što je uredaj spojen na racunalo, naci cete dva uredaja za pohranu.Prvi je integrirana memorija i drugi je microSD kartica. Ako nema kartice, necete joj moci ni pristupiti. Ovaj uredaj podržava microSD kartice s kapacitetima od 128 MB do 32 GB. Za umetanje microSD kartice, držite microSD karticu u naznacenom položaju i pažljivo je umetnite u utor. Sada možete pristupiti sadržaju na microSD kartici. Da biste uklonili karticu, prvo pritisnite Ukloni SD karticu u podizborniku, tada nježno gurnite microSD karticu prema unutra i pustite, nakon toga je možete skroz ukloniti.

**4.3.4 Baterija** - Prikazuje informacije o statusu napajanja. Uredaj koristi Li-Ion bateriju visokog kapaciteta. Potrošnja energije ovisi o velicini i vrsti datoteka kojima se pristupa, kao i o radnjama koje obavljate na uredaju.Uredaj se može konfigurirati u izborniku Postavke, pristupom podizbornicima. Uredaj se može puniti pomocu USB kabel ili punjaca. Spojite punjac na alternativni izvor elektricne energije od 220 V, a zatim prikljucite punjac u uticnicu uredaja.

**4.3.5 Aplikacije** - Prikaz i upravljanje instaliranim aplikacijama. U ovom podizborniku, možete vidjeti sve programe instalirane na tabletu. Pristupom ovom podizborniku, možete odabrati koje aplikacije želite zadržati a koje želite deinstalirati, možete vidjeti gdje se nalaze na

ureðaju ili koje od vaših aplikacija su trenutno pokrenute.

**4.3.6 Korisnici** - Postavljanje razlicitih korisnika i profila s razlicitim pristupom i mogucnosti za svaki.

### **4.4 Osobno**

**4.4.1 Lokacija** - Sadrži postavke za ukljucivanje ili iskljucivanje automatske lokacije putem GPS ili WiFi veze. Uredaj je opremljen sustavom za globalno pozicioniranje (GPS) prijemnik. Za bolji prijem GPS signal, izbjegavajte korištenje uredaja u sljedecim uvjetima: Izmedu zgrada, u tunelima ili podzemnim prolazima ili unutar zgrada, u lošim vremenskim uvjetima; Oko visokih napona i elektromagnetskih polja; U vozilima sa zaštitom od sunca. Nemojte dirati ili pokriti podrucje oko antene s rukama ili drugim predmetima, a koristeci GPS funkcije. Ova znacajka možda nece biti dostupna, ovisno o vašoj regiji ili davatelju usluga.

**4.4.2 Sigurnost** - Zakljucavanje zaslona: Možete konfigurirati nacin na koji želite zakljucavanje zaslona: povlacenjem prema obrascu, sa PIN ili lozinkom. Vidljiva lozinka: Ako je oznaceno, otvoreno pokazuje znakove koje pišete. Nepoznati izvori: omogucuje instaliranje aplikacija izvan Google Market te je omogucena tvornicki.

**4.4.3 Racuni** - Dodavanje ili uklanjanje sinkronizirani racun e-pošte i postavljanje informacije sinkronizaciju izmedu uredaja i njega.

**4.4.4 Sigurnost** - Promjena jezika, podrucja i nacin za unos teksta.

**4.4.5 Stvori sigurnosnu kopiju i poništi** - Možete napraviti sigurnosnu kopiju I vratiti podešenja na pocetne postavke samog uredaja, te vratiti na nulu brojac podatkovnog prometa.

**4.5 Sustav**

**4.5.1 Datum i vrijeme** - Uredivanje postavki za datum, vrijeme, vremensku zonu i prikaz sata.

**4.5.2 Planirano ukljucivanje/iskljucivanje** - Postavljanje automatskog i iskljucuje vrijeme i dani za uredaj.

**4.5.3 Dostupnost** - Mogucnosti za proširenje teksta, aktiviranje rotacije zaslona ili govorne lozinke.

**4.5.4 Ispis** - Omogucuje instalaciju usluge tiskanja za kompatibilnim pisacima.

**4.5.5 O tabletu uredaju** - Informacije o verziji programa I ostale informacije vezane uz uredaj.

**NOTE: Android, Google, Google Play i ostali znakovi zaštitni su znakovi tvrtke Google Inc.**

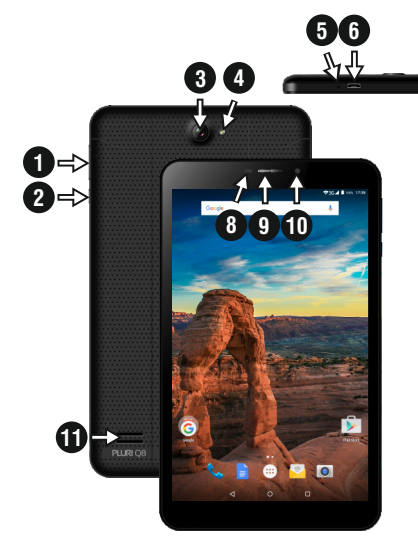

### 01 | За продукта

8. Pr oximity и светлинен сензор 9. Headset 10. Предна камера 11. Speaker

#### **1.1 Външен вид и описание на изделието**

1. Volume +/- 2. Мощност / заключване / отключване 3. Обратно камера 4. Flash 5. микрофон

6. микро USB зареждане и съединител данни 7. 3,5 мм аудио жак

#### **Разопаковане :**

**7**

Вашият таблет Vonino трябва да дойде здраво опаковани, заедно с елементите, изброени по -долу. Свържете се с вашия дилър незабавно, ако установите, че нещо липсва или е повредено. Имайте предвид обаче, че съдържанието може да се промени без предизвестие .

### 1. Вземете защитното покритие на 3. Поставете СИМ картата в посочената позиция 6 6

2. Поставете картата с памет в посочената позиция

**5 Как да инсталирате СИМ И карта с памет**

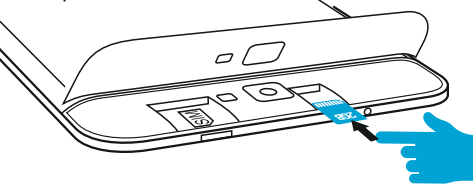

# $\widehat{\circ}$

4. Поставете обратно предпазния капак

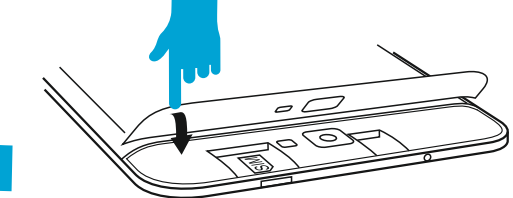

### 02 | Стартиране на вашия таблет

За да започнете работа с вашия таблет , натиснет задръжте клавиша за захранване в продължение на 5 секунди.

За да изключите таблета си , натиснете и задръжте бутона на захранването за 5 секунди и натиснете "ОК ", за да го изключите, когато се появи прозорец на екрана. В режим на работа, с кратко натискане на клавиша за захранване , ще заключите екрана или ще влезе в режим<br>на заспиване.В режим на работа, с кратко натискане на<br>клавиша за захранване след това плъзгат заключената иконата върху отключена иконата , за да отключите. Ако вашият таблет получава блокиран по време на употреба,<br>можете да изпълните принудително рестартиране, като<br>използвате бутона Reset. Той може да се натисне с кламер, фиба или игла . За регулиране на силата на звука, натснете клавиша за сила на звука.

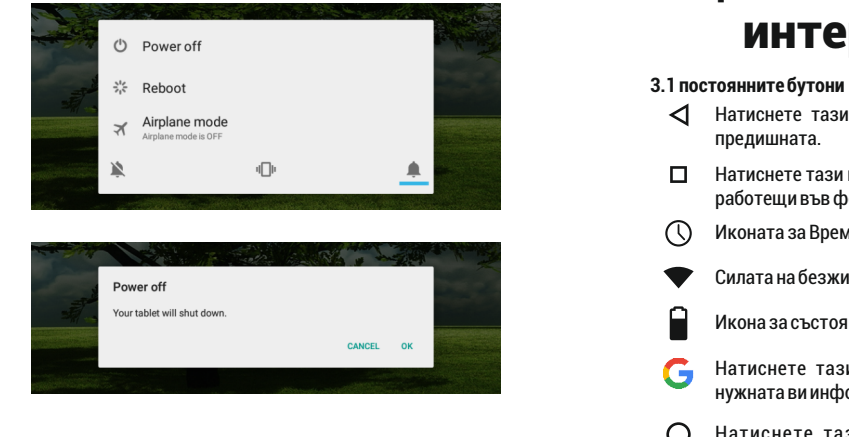

### 03 | Основен интерфейс

- 
- Натиснете тази икона, за да се върнете към ◁ предишната .
- $\Box$ Натиснете тази икона за достъп до приложения, работещи във фонов режим.
- Иконата за Времето.
- Силата на безжичния сигнал.
- Икона за състоянието на батерията.
- G Натиснете тази икона за бързо търсене на нужната ви информация.
- Натиснете тази икона, за да отидете на Основния

Натиснете тази икона за достъп до менюто с инсталираните приложения.

Силатана 3 G сигнал, когато е активен.

4.1 Описанието и функционалността на подменютата **Настойки :**

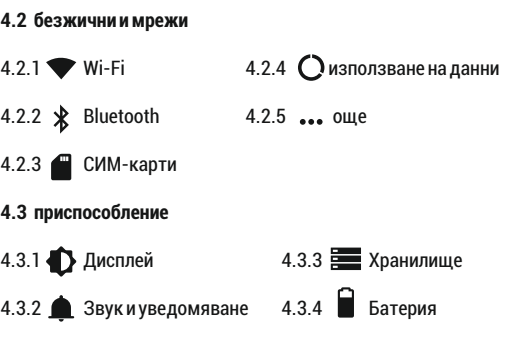

4.3.5 Приложения 4.3.6 Потребители

**4.2 безжични и мрежи**

### **4.4 личен**

4.4.1 местоположение 4.4.4 Език и въвеждане 4.4.2 Сигурност 4.4.3 Профили 4.4.5 Резервни копия& нулиране

### **4.5 система**

4.5.4 отпечатък 4.5.5 За таблетка 4.5.1 Дата и час 4.5.2 График 4.5.3  $\mathbf{\hat{T}}$  Достъпност

### **4.2.1 Wi-Fi** Wi - Fi - Start / Stop безжична връзка : отидете на менюто

Разширени настройки за безжична връзка..

### **4.2.2 Bluetooth**

Включване / изключване на Bluetooth свързаност, в това подменю, можете да намерите настройките за видимост на устройството иBluetooth устройства на разположение за връзка.

**4.2.3 СИМ-карти** Включване / изключване на SIM.

### **4.2.4 използване на данни**

Показва информация за използването на мобилните данни.

### **4.2.5 още**

С това меню можете да активирате режим **Самолетен режим**, задайте по подразбиране **SMS** ап, **Връзване и преносими хотспот**, настройка на връзка VPN или задайте свързани Cellular мрежа функция - **Роумингът на данни, Предпочитани мрежи, Предпочитан тип мрежа, Access Point Names, Мрежовите оператори.**

**4.3 приспособление**

### **4.3.1 Дисплей**

настройка на яркостта;

Background снимката: изберете фоново изображение. Изображението за фон може да се променя, като отидете в подменюто на дисплея в менюто Settings, или от една от главните екрани на таблета. За да промените фоновото изображение, когато сте в основния екран, натиснете и задръжте на празенa страна на екрана, докато се появи необходимoтo меню; Автоматично завъртане на екрана : включване / изключване на

автоматичното завъртане на екрана; Режим готовност: изключете времето за скрийнсейвър. Когато устройството е в режим на готовност, безжична (3G и WiFi ) функции ще бъдат изключени, за да се пести енергия, освен ако не е конфигуриран по друг начин; Размер на шрифта: конфигурация на размера на шрифта

### **4.3.2 Звук и уведомяване**

уведомления, аларма и медийно съдържание; Preset настройки: меню Настройки за изпращане на уведомления; Звук при натискане : звукът ще бъде чут, когатодокосвате екрана; Звук при.

### **4.3.3 Хранилище**

Проверка на наличната памет за съхранение. Използването на един MicroSD карта: След като устройството е свързано към компютъра, ще намерите две устройства за съхранение. Първият е интегрирана памет, а втората е наMicroSD картата. Ако няма

поставена карта, второто устройство не може да бъде достъпен. Това устройство поддържа MicroSD карти с капацитети от 128 MB до 32 GB. За да вмъкнете MicroSD карта , задръжте картата в посочената позиция в лизост четец на таблета и внимателно я поставете в слота. Сега можете да получите достъп до съдържанието на MicroSD картата. За да извадите картата , първо натиснете бутона Премахване на SD карта в подменюто, след това леко натиснете картата на вътре и я освободете, следкоетоможетеда я премахнете.

### **4.3.4Батерия**

Показва информация за състоянието на батерията. Устройството използва Li- Ion батерия с висок капацитет. Потреблението на енергия зависи както от размера и вида на файловете, които имат достъп , както и за операциите, които извършвате на устройството. Устройството може да се конфигурира от потребителя в менюто Settings, достъп до подменютата настоящето там. Устройствотоможеда се презарежда с помощта на

USB кабел или зарядното устройство. Включете зарядното устройство към алтернативен източник на електроенергия на 220V, а след това включете зарядното устройство към жака на устройството.

#### **4.3.5 Приложения**

Показа и управлява инсталираните приложения. В това подменю можете да видите всички приложения и софтуер, инсталирани на вашия таблет. С достъпа си до това подменю , можете да изберете кои приложения да под държат и които искате да деинсталирате, можете да видите местоположението на прилагането на вашето устройство или кои от вашите приложения работи в момента.

### **4.3.6 Потребители**

създаде различни Потребители.

### **4.4 личен**

### **4.4.1 местоположение**

Съдържа настройки, за да разрешите или забраните автоматичното местоположение чрез GPS или Wifi връзка. Вашето устройство е оборудвано със система за глобално позициониране (GPS ) приемник. За по-добро приемане на GPS сигнали, избягвайте използването на устройството си при следните условия: между сгради, в тунели или подземни проходи или във вътрешността на сгради; Прилошовреме; околовисоконапрежен и е и л и електромагнитни полета; в превозно средство с слънцезащитен филм. Не докосвайте и не обхващарайона около антената с ръцете си или други предмети , докато използвате GPS функциите. Тази функция може да не е налична в зависимост от Вашата страна или мобилен оператор.

### **4.4.2 Сигурност**

заключване на екрана: Можете да конфигурирате

начина, по който желаете да заключите вашия екран: чрез плъзгане, чрез PIN или парола. Видима парола: Ако е маркирано, той открито показва знаците, които въвеждате в лентата за въвеждане на парола. Неизвестни източници: Позволява ви да инсталирате приложения от страни извънGoogle пазар и е активирана по подразбиране.

### **4.4.3 Профили**

добавяте или премахвате синхронизирано акаунт.

### **4.4.4 Език и въвеждане**

Промяна на езика, както и метода за въвеждане на текст.

### **4.4.5 Резервни копия& нулиране**

Можете да направите резервно копие и да се върнете към фабричните настройки на устройството, и можете да нулирате броячите наданни.

**4.5 система**

### информация по отношение на вашия таблет .

**4.5.1 Дата и час**

Настройка на датата, часа, часовия пояс и формат часовник надисплея .

**NOTE: Android, Google, Google Play и други марки са търговски марки на Google Inc.**

### **4.5.2 График**

автоматичната настройка ON и OFF време и дни за устройството.

### **4.5.3 Достъпност**

Възможности за разширяване на текста , активиране на въртенето на екрана или говорима пароли **.**

### **4.5.4 отпечатък**

ви позволява да инсталирате услуги за печат за съвместимите принтери.

### **4.5.5 За таблетка**

Показва версията на софтуера, както идруга

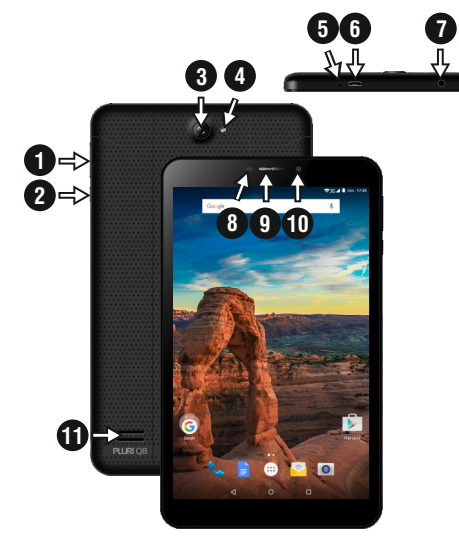

01 | Produsul

### **1.1 Aspectul si descrierea tabletei**

1. Volum +/- 2. Pornire / Blocare / Deblocare 3. Camera spate 4. Flash 5. Microfon 6. microUSB pentru și conector de date 7. jack audio de 3.5mm

**Continutul pachetului:**

1 x Tableta Vonino 1 x Alimentator DC 5.0V 2.0Ah 1 x Cablu OTG

1 x Cablu USB 2.0 1 x Ghid rapid de utilizare

& lumină 9. Cască 10. Cameră frontală 11. Difuzor

8. Senzor de proximitate

**5 Cum se instalează cartela SIM și cartele de memorie** 1. Scoateti capacul de protectie

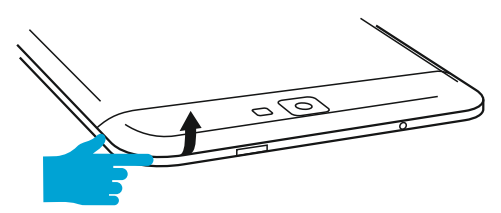

2. Introduceti cartela de memorie în pozitia indicată

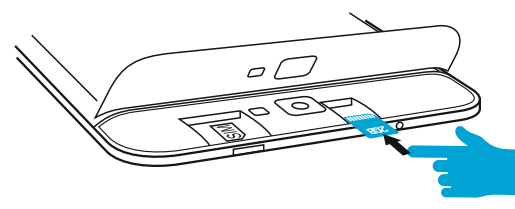

3. Introduceti cartela SIM în pozitia indicată

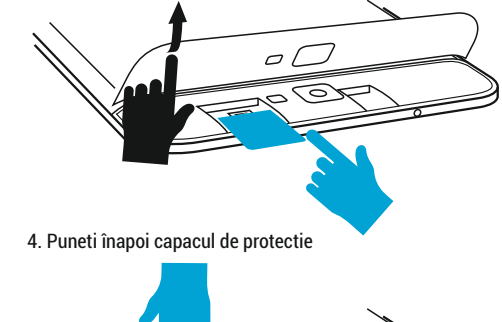

 $\subset$ 

ᅙ

### 02 | Interfat a principala

Pentru pornire tineti apasata 5 secunde tasta Pornire Pentru închidere tineti apasata 5 secunde tasta Pornire si alegeti optiunea Opriti Alimentarea din fereastra afisata automat .

In modul de functionare, pentru blocare, apasati scurt Tasta Pornire .

În modul de functionare, pentru deblocare, apasati scurt pictograma Pornire si glisati cu degetul Pictograma catre Pictograma . În timpul functionarii tableta poate intra automat în stand-by, daca aceasta optiune este activata, dupa o perioada de timp prestabilita.

Daca în timpul utilizarii tableta se blocheaza se poate efectua o repornire fortata folosind butonul Reset. Acesta poate fi actionat prin apasarea cu o agrafa sau un ac. Pentru ajustarea volumului apasati tasta volum.

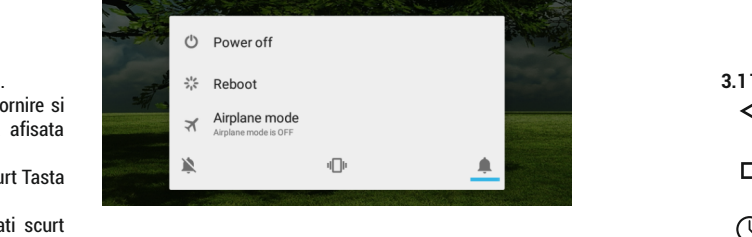

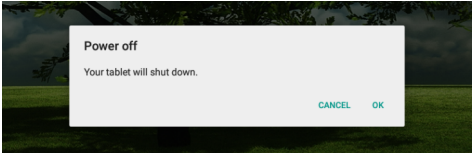

### 03 | Interfat a principala

- **Taste permanente**
- ◁ Apasati aceasta pictograma pentru a reveni la pagina anterioara.
- $\Box$ Apasati aceasta pictograma pentru accesarea aplicatiilor care ruleaza pe fundal .
- ℂ Ora si Data .
- Pictograma de putere a semnalului wireless .
- Pictograma de stare a bateriei .
- G Apasati aceasta pictograma pentru o cautare rapida a informatiilor care va sunt necesar e .
- Apasati aceasta pictograma pentru pagina de start Ω în orice aplicatie .

Apasati aceasta pictograma pentru accesarea meniului cu aplicatiile instalate .

Pictograma de putere a semnalului 3G.

**4.1 Descrierea si functionalitatea submeniurilor Setari:**

### **4.2 Retele wirelss**

 $4.2.1$  Wi-Fi 4.2.2 Bluetooth

4.2.3 Carduri SIM

4.3.2 Sunete si notificari

**4.3 Dispozitiv** 4.3.1  $\bullet$  Afisaj 4.2.4 \ Utilizarea datelor

4.2.5 ... Mai multe

 $4.3.3$   $\equiv$  Stocare 4.3.4 Baterie 4.3.5 Aplicatii

**4.4 Personal**

4.4.1 Locatie 4.4.2 **B** Securitate 4.4.3 Conturi

**4.5 Sistem**

4.5.1  $\bigcirc$  Data si ora 4.5.2  $\bigcirc$  Planificare pornire/oprire

4.5.3 Printare

4.3.6 Utilizatori

4.5.4 (i) Despre dispozitiv

text

4.5.3 **T** Accesibilitate

**4.2 Retele wireless**

4.4.4 Limba si introducere configurari avansate pentru conexiunea wireless. **4.2.1 Wi-Fi** Porneste/opreste conexiunea wireless: accesati meniul de

#### 4.4.5 Backup & resetare **4.2.2 Bluetooth**

Porneste/Opreste conexiunea Bluetooth; în acest submeniu sunt setarile de vizibilitate ale dispozitivului si dispozitivele bluetooth disponibile pentru conectare.

**4.2.3 Carduri SIM** Activeaza/Deactiveaza cartelele SIM.

### **4.2.4 Utilizarea datelor**

Afiseaza informatii despre utilizarea conexiunilor de date.

### **4.2.5Mai multe**

Folosind acest meniu activat?i **Mod Avion**, stabiliti **Aplicatie SMS prestabilita**, configurat?i **Tethering ?i hotspot portabil**,

configurarea **VPN** sau setati functiile legate de **Retele mobile** - R**oaming de date, Preferinte, Tipul de retea preferat, Numele ounctelor de acces, Operatori de retea.**

### **4.3 Dispozitiv**

### **4.3.1 Afisaj**

Luminozitate: Reglare luminozitate; Imagine

de fundal: alegeti imaginea de fundal. Imaginea de fundal se poate schimba accesând submeniul Afisare din meniul Setari sau dintr-unul dintre ecranele principale ale tabletei. Pentru schimbarea imaginii de fundal când va aflati într-un ecran principal tineti apasat pe o parte libera a ecranului pâna la afisarea meniului corespunzator; Rotire automata a ecranului: activare/dezactivare rotire automata ecran; Inactivitate: Dezactivare timp de întârziere pentru screen saver. Când dispozitivul se afla în modul stand-by, functia WiFi si/sau 3G va fi dezactivata pentru economie de energie; Dimensiune font: Configurarea dimensiunii scrisului.

#### **4.3.2 Sunete si notificari**

Volumele: Reglare volum pentru notificari, alarma si continut media; Notificare prestabilita: apasa pentru a afisa meniul de configurare a notificarilor; Sunete la atingere: daca este bifat, la atingerea ecranului se va auzi un sunet; Sunet de blocare a ecranului: daca este bifat, la blocare / deblocare se va auzi un sunet.

### **4.3.3 Stocare**

Verificati memoria disponibila pentru stocare. Utilizarea unui card microSD: Dupa ce dispozitivul a fost conectat la calculator, veti gasi doua dispozitive de stocare. Primul reprezinta memoria integrata si al doilea este cardul MicroSD. Daca nu exista un card introdus, al doilea dispozitiv nu va putea fi accesat. Acest aparat suporta carduri microSD cu capacitati cuprinse între 128MB si 32GB. Pentru introducerea unui card microSD tineti cardul MicroSD în pozitia indicata lânga cititorul tabletei, si introduceti-l cu grija în locas. Acum puteti accesa continutul cardului MicroSD. Pentru scoaterea cardului mai întâi apasati pe butonul

Demontati cardul SD aflat în submeniu, apoi împingeti usor cardul microSD în interior si eliberati, dupa care îl puteti scoate.

### **4.3.4 Baterie**

Afiseaza date despre starea de încarcare. Dispozitivul foloseste o baterie Litiu-Ion de mare capacitate. Dispozitivul foloseste o baterie Litiu-Ion de mare capacitate. Durata de pastrare a energiei depinde atât de marimea si tipul fisierelor accesate, cât si de operatiile efectuate pe dispozitiv. Aparatul poate fi configurat de utilizator în meniul Setari accesând submeniurile prezente acolo. Dispozitivul poate fi reîncarcat prin cablul USB sau folosind alimentatorul. Conectati alimentatorul la priza de curent alternativ 220V (curent maxim de iesire 2000mA, tensiune de iesire 5V~5.2V), apoi introduceti conectorul alimentatorului în jack-ul dispozitivului.

#### **4.3.5 Aplicatii**

Afisarea si gestionarea aplicatiilor instalate. În acest

submeniu puteti vedea toate aplicatiile si software-ul instalate pe tableta dvs. Accesând acest submeniu puteti alege ce aplicatii sa pastrati si pe care doriti sa le dezinstalati, puteti vizualiza locatia de instalare a aplicatiilor sau care dintre aplicatiile dumneavoastra ruleaza în momentul utilizarii.

**4.3.6 Utilizatori –**setati diferiti **Utilizatori si profiluri**.

### **4.4 Personal**

### **4.4.1 Locatie**

Con?ine setarile pentru activarea ?i dezactivarea localizarii automate prin GPS sau prin accesarea unei re?ele Wi-Fi. Tableta dvs. are incorporat un receiver GPS(Global Positioning System). Pentru un semnal GPS evita?i utilizarea tabletei în urmatoarele condi?ii: când va afla?i între cladiri, în tuneluri sau pasaje subterane sau când va afla?i în interiorul unei cladiri; când va afla?i în apropierea unor linii de înalta tensiune. Nu atinge?i sau acoperit?i zona antenei GPS în timpul utilizarii acestei func?tii.

#### **4.4.2 Securitate**

Blocare ecran: Configurare modalitate de blocare: glisare, dupa model,PIN sau parola. Parola vizibila: Daca este bifat, se afiseaza caracterele pictogramate în spatiul de introducere a parolei. Surse necunoscute: Permite instalarea aplicatiilor care nu provin din Google Market si este activat implicit.

### **4.4.3 Conturi**

Adaugati sau stergeti conturi de email pentru setarile de sincronizare si backup.

### **4.4.4 Limba si introducere de text**

Schimbarea limbii, a zonei si metodei de introducere a textului etc.

### **4.4.5 Backup & resetare**

Se poate realiza o copie de rezerva si reveni la setarile de fabrica ale tabletei si se pot reseta contoarele de date.

#### **4.5 Sistem**

### **4.5.1 Data si ora**

Reglare data, ora, fus orar si formatul de afisare a ceasului.

### **4.5.3 Accesibilitate**

Optiunea de marire a textului, activare rotire ecran, rostire parole etc.

#### **4.5.4 Printare**

Va permite sa instala?ti servicii de imprimare.

### **4.5.5 Despre tableta**

Verificare versiune de software si alte informatii legate de tableta dumneavoastra.

**NOTE: Android, Google, Google Play ?i alte marci sunt marci comerciale ale Google Inc.**

**Declaratie de conformitate (DoC) R&TTE Noi, S.C. AD VANCED TECHNOLOGIES S.R.L.** declaram pe propria noastra raspundere ca produsul : **VONINO PLURI Q8 (V80Q8 )** la care se refera aceasta declaratie este în conformitate cu cerintele esentiale si celelalte pr evederi aplicabile

EN 60950-1 : 2006+A11:2009 EN 50332-1 : 200 0 EN 50332-2 : 2003 SAFET Y

62311 : 2008 EN 503671 : 2002 IEC 62209-2 : 2010 Council Recommendation 1999/519/EC SAR EN

EN 301 489-01 V1.8.1 (04-2008) EN 301 489-17 V2.1.1 (05-2009) EMC

EN 300 328 V1.7.1 (10-2006) EN 300 440-1 V1.5.1 (03-2009) RADIO

### EN 300 440-2 V1.3.1 (03-2009) EN 301 893 V1.5.1 (12-2008)

Cerintele esentiale si celelalte prevederi aplicabile ale Hotarârii Guvernului nr. 88/2003 (R&TTE) sau ale Directivelor EEC si cu toate reglementarile de asigurare <sup>a</sup> calitatii 1999/5/EC, anexa <sup>V</sup> DNV-2005-OSL-R&TTE-0281, 1999/5/EC art. 3.1a, 3.1b, 3.2

### **Documentatia apartine :**

201 5 .09.23 (date of issue)

Vonino Inc. si este disponibila la cerere prin Advanced Technologies SRL Bucuresti, str. Putul lui Zamfir, nr. 7, et. 4, ap. 5B, sector 1, 021255

> g Advanced<br>Technologies Bucurests

Vasile Razvan **CEO**